MultiSpec gyakorlatok  $-2$ .  $- v. 3.3 - 9/17/20103$ .

## **2. Gyakorlat – képek minőségének javítása**

**Hozzávalók:** MultiSpec program és "ag020522 DPAC cd.lan" állomány

*Ebben a gyakorlatban megismerjük azokat a lehetőségeket amelyekkel a kép megjelenítésének minőségét javítani tudjuk. Ez főleg a vizuális értékelés miatt szükséges* 

- 1. Az előző gyakorlatban megismert módon nyissuk meg a "ag020222 DPAC cd.lan" állományt.
- 2. A már megismert *Processor* menü, *Display Image…* parancs ablakban most a jobb oldali keretben lévő lehetőségeket fogjuk kipróbálni. Ennek a résznek a neve "Enhancement". Öt lehetőségünk van a minőség javítására.

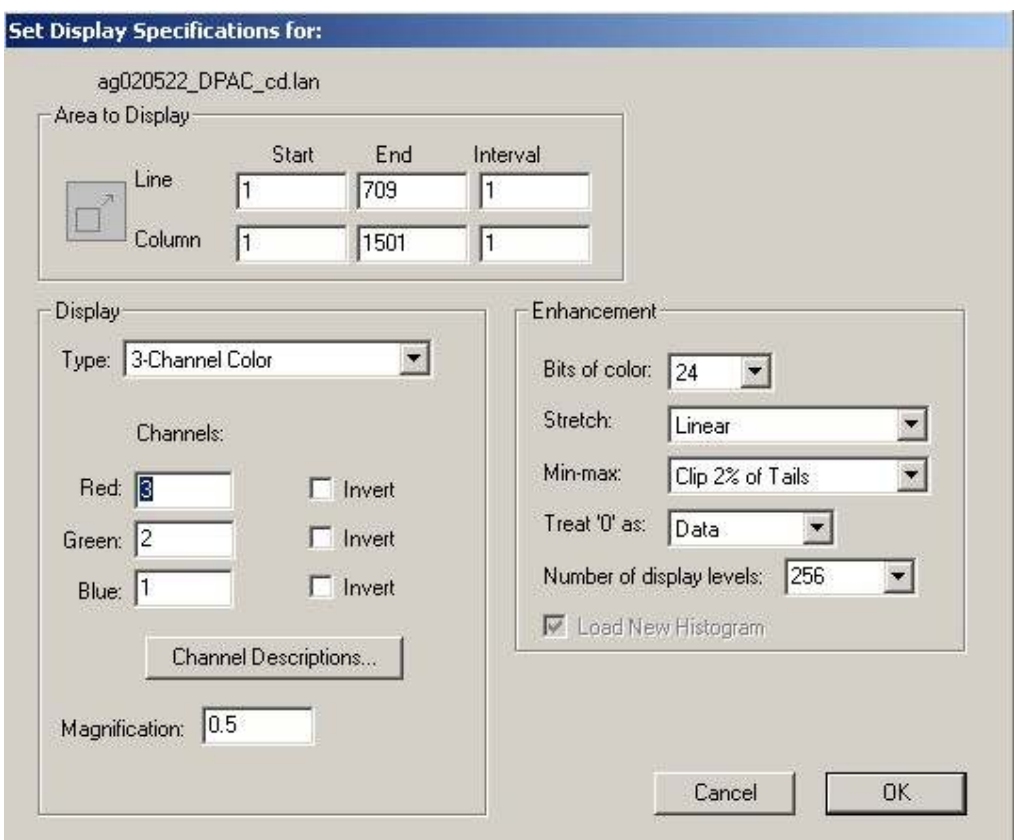

- 3. A "Bits of color" lehetőség a megjelenítéshez használt színek számát, a színmélységet jelenti. Az alapértelmezett érték 24, gyakorlatilag a "true color"-nak felel meg, vagyis 16777216 színt jelent, a monitorok beállításához hasonlóan. Amikor az egy csatornás megjelenítést használtuk, ez az érték átállt 8 bitre, ami 256 (szürke) fokozatot jelent. A "Number of display levels" az egy csatornán belüli szintek számát jelenti. Ez 8 bites radiometriai felbontású képeknél legtöbb 256 lehet. Próbáljunk ki többféle beállítást és lássuk ezek hatását.
- 4. Az ablakban lévő képet hagyjuk alapértelmezetten. Töltsük be még egyszer a képet egy új ablakba, de most állítsuk az "Enhancement" oldalon a szintek (*Number of display levels*) számát 2-re. A második kép most csak néhány, elvileg 8, különböző színt tartalmaz. A megjelenítés nagyon kontrasztos, de épp emiatt jól elkülönülnek a különböző tulajdonságú foltok. Az alábbi ábrán az előbbi beállítások részlete látható:

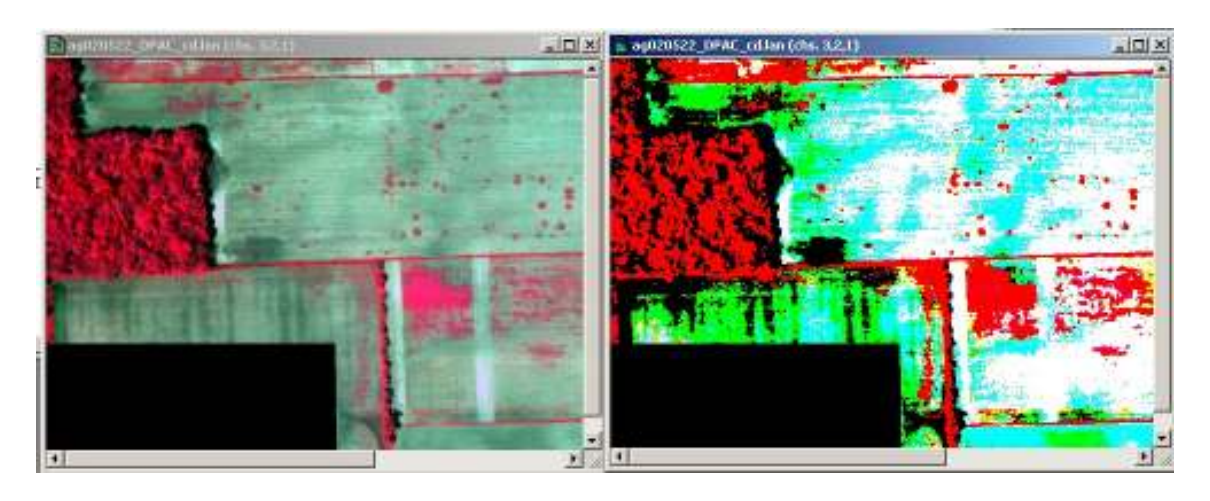

5. A "Treat '0' as" ablakban a képen található "0" értékek értelmezését szabályozhatjuk. Két lehetőség van. Ha a 0-t adataként értelmezi – as data – akkor a "0" értékek feketeként jelennek meg. Ez a helyzet az alapértelmezett, ennek megfelelően a képünk bal alsó sarkában lévő terület fekete. Továbbá lehetőségünk van feketére vagy fehérre állítani az adat nélküli részeket.

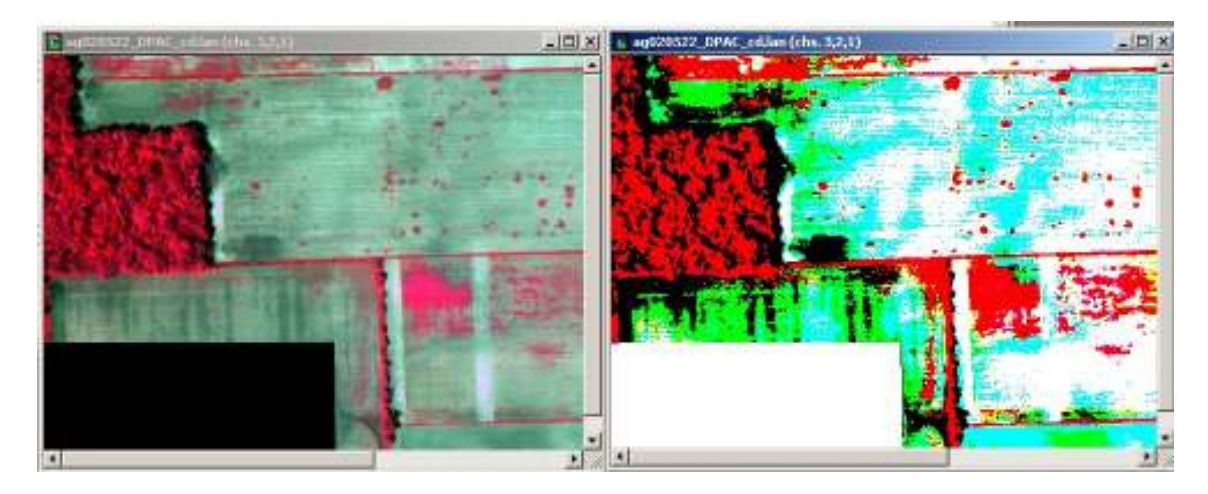

- 6. A "Stretch" és a "Min-Max" beállítások tulajdonképpen a kontrasztfokozás lehetőségei. Ezeket egy kicsit részletesebben tárgyaljuk. Ezek segítségével azt tudjuk szabályozni, hogy a képek cellaértékei – a visszaverődési értékek – mennyire használják ki a megjelenítésre használt színskála szintjeit.
- 7. A "Stretch" szó szerint kinyújtást, kiterjesztést jelent. Ezt úgy kell értelmeznünk, hogy a kép celláinak valódi értékét kinyújtja a használt színskála értékeire. Ha például a felvétel radiometriai felbontása 8 bites, ez azt jelenti, hogy a kép cellái legtöbb 256 darab, 0 és 255 közötti különböző értéket vehetnek fel. Ezt a képet egy 256 szintes színskálával jelenítjük meg. Jobban megérthető a jelenség ha fekete-fehérben gondolkodunk. Ha a valódi értékek csak mondjuk 50 és 180 közöttiek, akkor nem lesz kihasználva a 256 szín, vagyis a képen nem lesznek fekete és fehér foltok, csak közepesen szürke árnyalatok. Ilyen esetben van értelme a "kinyújtásnak" ami jelen esetben több módon valósítható meg. A "Linear" egy egyenletes széthúzást jelent, vagyis a valódi legkisebb értékhez a skála "0"-ja (fekete) fog tartozni, a valódi legnagyobb értékhez a skála 255 (fehér) értéke fog tartozni, ezáltal a kép kontrasztja növekedni fog. Az "Equal Area" széthúzás úgy történik,

hogy a cellák valódi értékei csoportokba tömörülnek oly módon, hogy minden csoportban a cellák száma közelítőleg azonos legyen. Azért csak közelítőleg, mert egy bizonyos cellaérték csak egy csoportba kerülhet. A "Gaussian" széthúzás arra törekszik, hogy a cellaértékek egy Gauss-görbének megfelelő módon illeszkedjenek a színekhez. Mindezeknek a módszereknek nincs sok értelmük ha a valódi cellaértékek 0 és 255 között vannak. Az alábbi ábrán a három említett megjelenítést mutatjuk be.

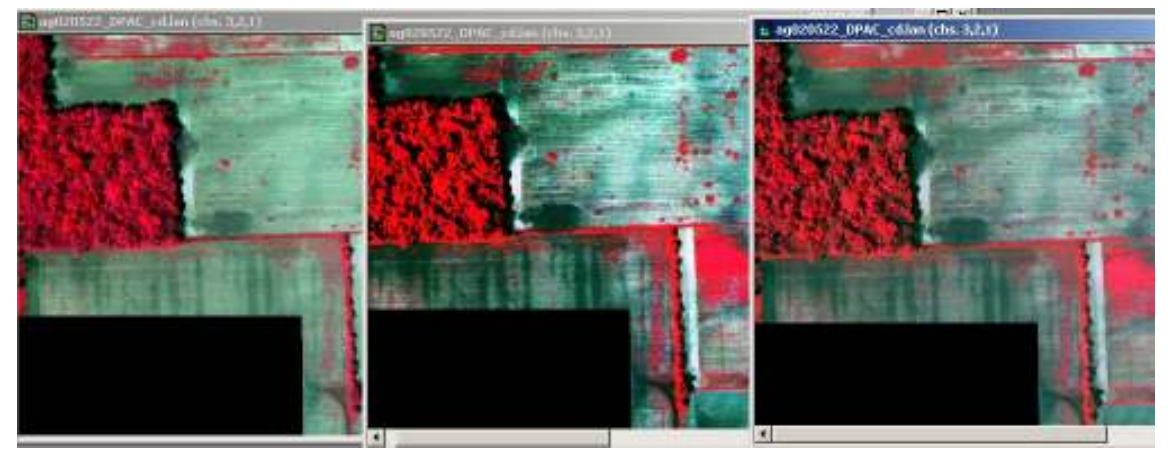

- 8. A "Min-Max" lehetőség mindenképpen látványos kontrasztfokozást eredményez. A tapasztalat azt mutatja, hogy a legtöbb képen a szélső, vagyis legkisebb és legnagyobb értékű cellák száma nagyon kicsi. Ezért a kontraszt fokozásának érdekében ezeket a kis értékű cellákat "levágjuk" a képről, a megmaradt legkisebb és legnagyobb értékeket pedig a "strecth"-nek megfelelően széthúzzuk a skála színeire. Valójában a Min-max ablakban a levágás mértékét tudjuk szabályozni.
- 9. Az előbb megjelenített három képen próbáljuk ki ezt a lehetőséget. Az elsőre kattintva tegyük aktívvá, majd a *Processor*, *Display Image...* parancsnál válasszuk a "Min-Max" ablakban a "Entire Range" lehetőséget. Ez valójában azt jelenti, hogy nem vágunk le semmit a kép széleiből, hanem a teljes értékskálát rendeljük a színskálához.
- 10. Ha elkészültünk, aktiváljuk a második képet, nyissuk meg a beállítási ablakot és válasszuk a "Min-max" ablakból a "Clip 2% of Tails" lehetőséget.
- 11. A továbbiakban a harmadik ablakon is végezzük el a beállítást, de most válasszuk a "User specified…" lehetőséget. Ennek hatására megjelenik egy újabb ablak ahol megfigyelhetjük a képen lévő illetve a megjelenítéshez használt értékeket. A középső kis ablakban tudjuk beállítani a kívánt százalékot. Most állítsuk 4%-ra, majd nyomjuk meg az Ok gombot. A három beállítás eredménye a továbbiakban látható

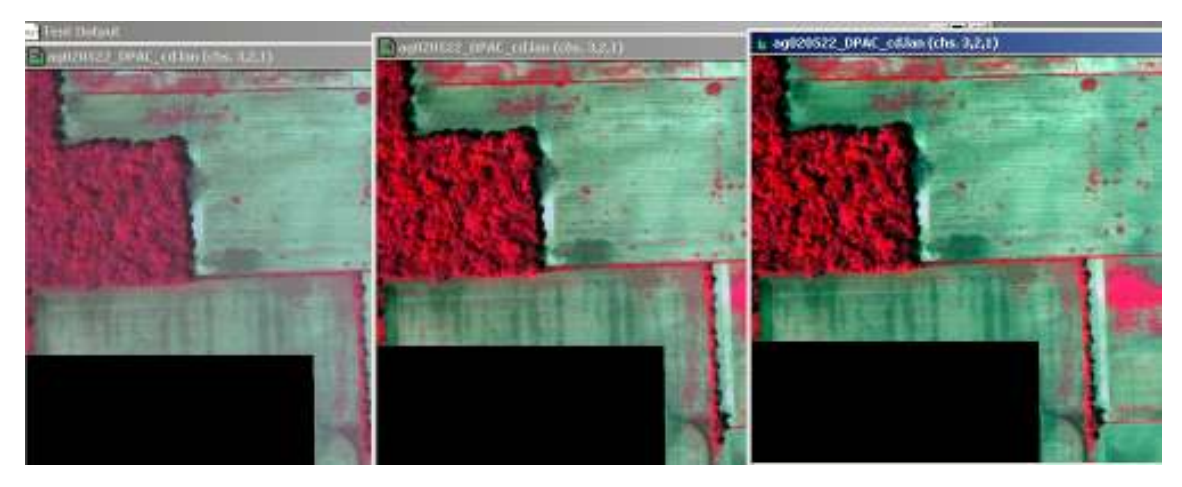

12. A következő ábrán az előbbiekben leírt ablak látható. Kattintsunk a második képre, ahol a 2%-ot használtuk, nyissuk meg a beállítást, majd válasszuk a "User specified..." lehetőséget és olvassuk ki a megjelenítéshez használt értékeket. Ne módosítsunk semmit, lépjünk ki és utána nézzük meg ugyanazokat az értékeket a harmadik kép esetében ahol a 4%-ot használtuk. Hasonlítsuk össze az értékeket.

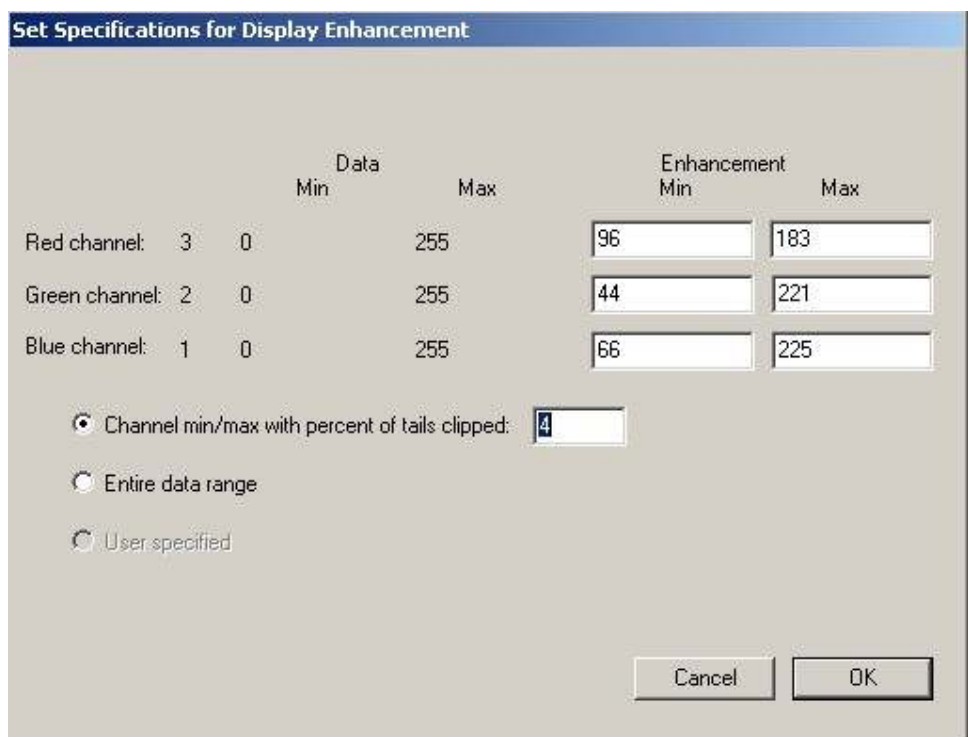

13. Végezetül gyakoroljuk az előbb bemutatott lehetőségeket. Ezt úgy is megtehetjük, hogy a kép három csatornáját külön-külön ablakban jelenítjük meg "1-Channel Grayscale" beállítással. Előbb használjuk mindháromnál a lineáris széthúzást 2%-os min-max értékkel és állapítsuk meg, hogy milyen különbség van a képek között. Utána változtassuk az értékeket másként a különböző képeken és figyeljük meg a változásokat.